# Energy and Flexibility Modelling Hands-on 12: Running a demo model

Pease use the following citation for this exercise:

Alex Kell, Pooya Hoseinpoori, & Adam Hawkes. (2021, March). Hands-on 12: Energy and Flexibility Modelling (Version 1.3)<https://doi.org/10.5281/zenodo.4618333>

### Learning outcomes

By the end of this exercise you will be able to:

- 1) Run a demo model.
- 2) Understand the inputs of a demo model.
- 3) Understand the results of a demo model.
- 4) Adjust the inputs of a model.

### Investigating and running the demo model

In this activity, we want to investigate and run the demo model which comes with FlexTool. To do this, open the following excel file at the location that you downloaded FlexTool:

"inputData\demoModel-1.xlsm"

At the bottom of this excel sheet, you will see different sheets. Click the "units" tab so that we can see the electricity supply mix of this model.

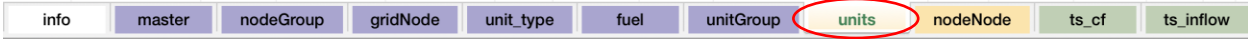

You will now be presented with the units which make up this model. We can see that this model is made up mainly of fossil fuel based electricity generation, with some hydro power in nodeB, wind power in node C, and small shares of PV and biomass in most nodes.

We can see that

- nodeA has 500 MW of coal capacity, 200 MW of oil, 30 MW of biomass amongst others.
- nodeB has 150 MW of Hydro\_SES (reserve hydro), 120 MW of Hydro\_ROR (run of river hydro) and 150 MW of oil amongst others.
- nodeC has 500 MW of coal capacity, 300 MW of natural gas engine capacity, 200 MW of oil and 150 MW of wind amongst others.

Choose one input option Output #1 (none, fuel, cf profile, inflow or input grid+node) capacity (MW) output node output grid input node unitGroup input grid unit type cf profile inflow fuel Coal ST\_coal coal elec nodeA 500 Oil  $CC$ \_oil oil elec nodeA 200 Bio ST\_bio biomass elec nodeA 30 Wind wind\_A  $0.01$ wind elec nodeA **PV** PV PV  $elec$ nodeA 15 battery  $0.01$ Battery elec nodeA

The Figure below shows the electricity mix for nodeA.

Next, we want to run the model. To do this, open the following file in the topmost model folder:

#### flexTool.xlsm

Once this is opened, click the "Sensitivity scenarios" sheet. This is shown below.

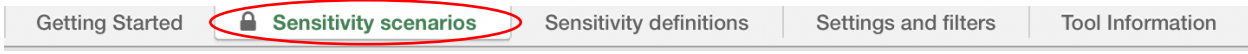

Next, we want to ensure that the demoModel-1.xlsm model is in the "Active input files" column, and that the "template.xlsm" isn't. To do this, click the light green "<->" button to toggle the location of the input files.

This tells FlexTool which of the input files to run.

The sheet should look like the following:

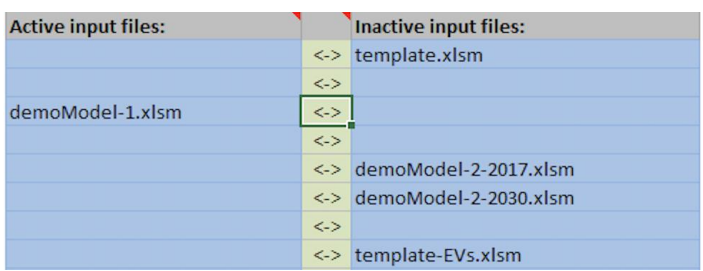

Once we have selected demoModel-1, we can run the model. To do this, click the "write time series and Run scenarios button" in the top left of the sheet:

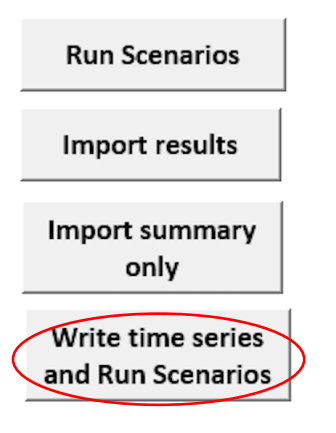

A "cmd" box should open, which means that FlexTool is running. Once FlexTool has run, a excel results spreadsheet will open called "Results\_YEAR\_MONTH\_DAY\_HOUR\_MINUTES", with the respective date and time that you run the model.

In the next activity we will see how we can interpret the results.

## Quick check of flexibility issues

Now that we have the results, we want to see whether there are any issues with regards to flexibility in this system. To do this, we should check the "summary\_D" tab of the results spreadsheet, as shown below.

summary\_D node node\_plot events rampRoom\_1h\_elec rampRoom\_1h\_elec\_plot rampRoom\_4h\_elec rampRoom\_4h\_elec\_plot

Once we have opened "summary\_D", we see a lot of information relating to our run, as can be seen below.

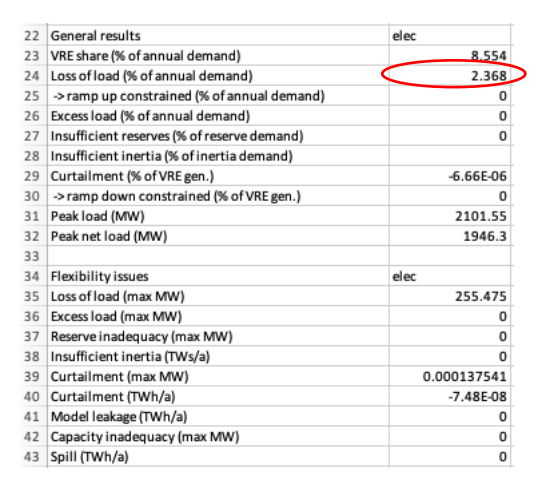

First, we see that the variable renewable energy share (VRE) as a percentage of demand is over 8.5%. However, we can also see that we have a loss of load of over 2%. This is amount of loss of load is notable, and so we need to find out where and why we have this.

We see a very minor about of curtailment, which isn't a real issue in this case, and no further flexibility issues.

If you would like to see understand the meaning of the rest of the results, open the result file to see definitions for each.

### Investigating loss of load

We want to find out where this loss of load is coming from. So, to achieve this, we will begin to investigate the results from FlexTool.

The loss of load may be due to the capacity in the system.

First, plot the capacity and energy of each of the different unit types. This data can be found in the "summary\_D" sheet, between rows 81 and 104. With the peak demand being displayed at row 31. An example is shown below:

This figure shows us that peak demand is below dispatchable capacity (ST\_coal, Engine\_gas, CC\_oil, ST\_bio and Hydro\_RES).

Therefore, on the country level there should not be any issues with flexibility. The problem, may therefore arise from certain nodes or a single node.

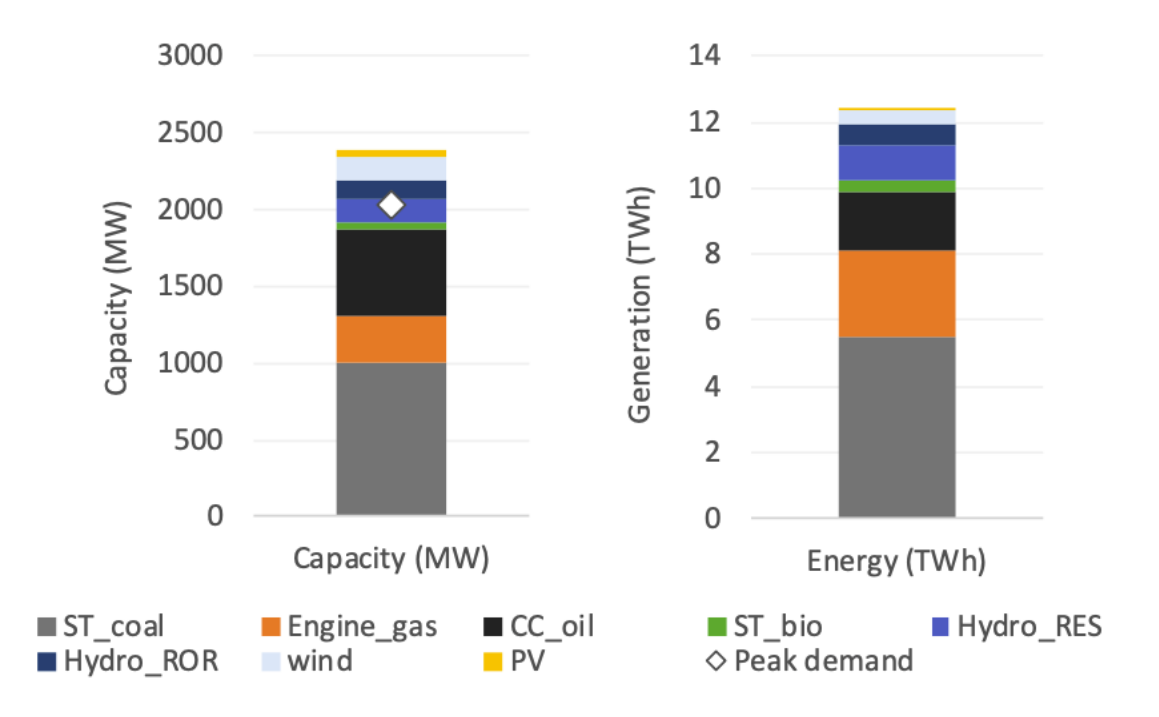

In this activity, we will try to further investigate where the origin of this loss of load is. To allow us to investigate whether this loss of load is originating from one of the nodes, open the "node\_plot" sheet from the results file.

Within this "node\_plot" sheet, we see a number of different plots which give us information on each of the nodes. The very first plot shows us that all of the load shedding occurs in nodeA, as shown below:

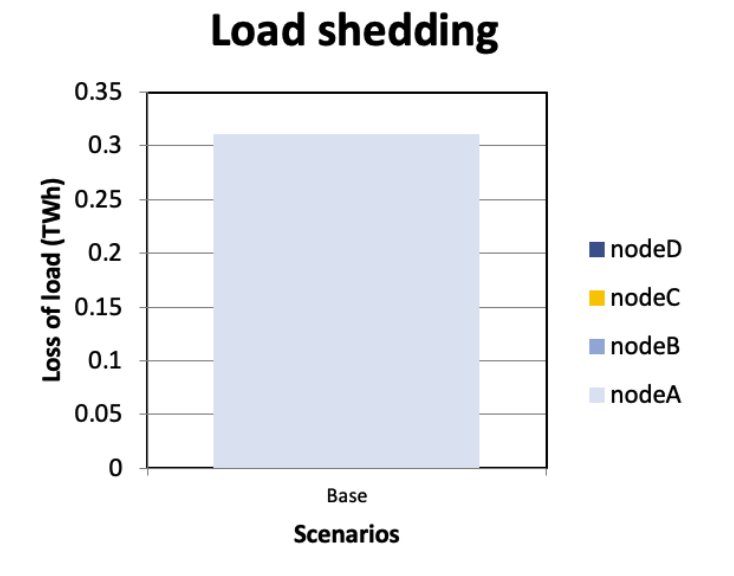

Next we'll look at the transfers between nodes, shown in the Figures below:

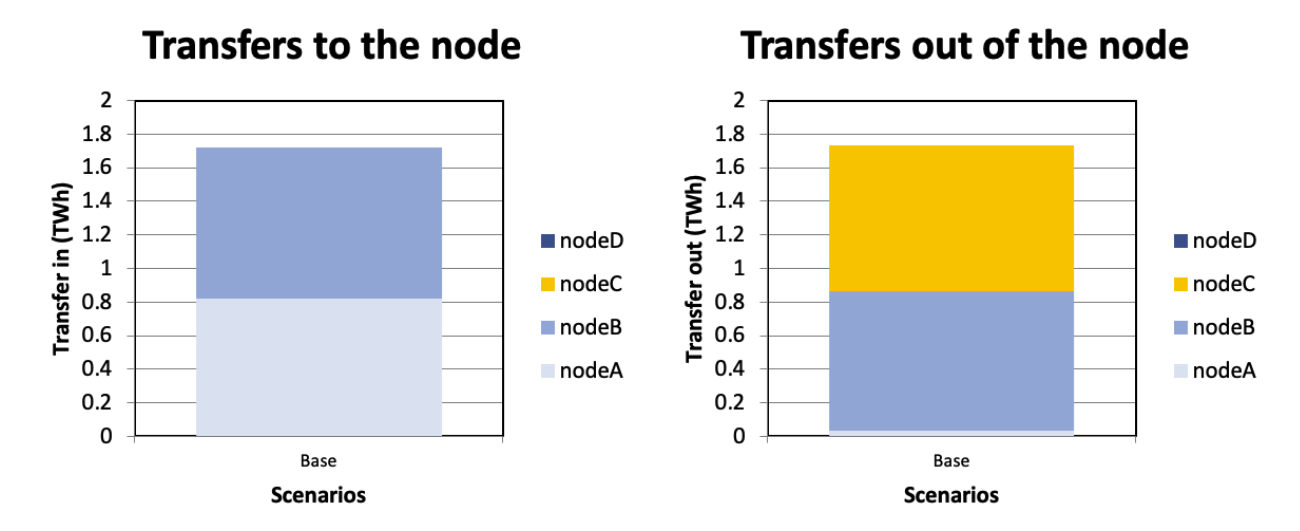

We see in these figures that nodeC transfers electricity to nodeA.

The conclusion that we can get from these plots is that there is enough generation capacity, as shown in the previous activity, but this generation capacity is not where demand is and/or there is not enough transmission capacity.

This brings us to 3 possible solutions:

- 1. Invest in more transmission capacity.
- 2. Invest in more generation capacity.
- 3. Invest in storages

For this, the benefits and costs of each option should be explored before making a decision.